## Instructions for Creating Courses Manually

Log in to the Marco Learning app and complete the following steps:

1. Click the "My Courses" tab

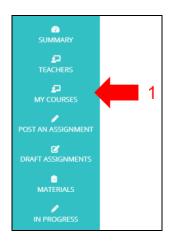

- 4. Enter the required information
- 5. Download and complete the roster template
- 6. Upload the roster template
- 7. Add sections (class periods) as needed
- 8. Click "Save Changes and Exit"

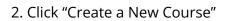

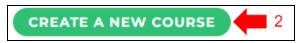

3. Click "Manual Course Creator"

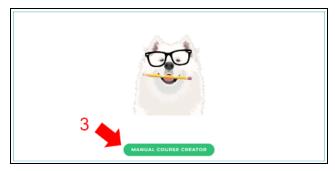

| Create New Course            |              |           |                         |                          |
|------------------------------|--------------|-----------|-------------------------|--------------------------|
| Name*:                       |              |           |                         |                          |
| Section name+:               |              |           |                         | $\left \right\rangle$    |
| 6 Upload Roster: SELECT FILE | S First name | Last name | ID Email                | _                        |
| Please use this template     | 5            |           |                         |                          |
|                              |              |           |                         |                          |
| (0ADD SECTION)               |              |           | QA                      | DD STUDENT               |
|                              |              |           | 8 save changes and exit | DISCARD CHANGES AND EXIT |

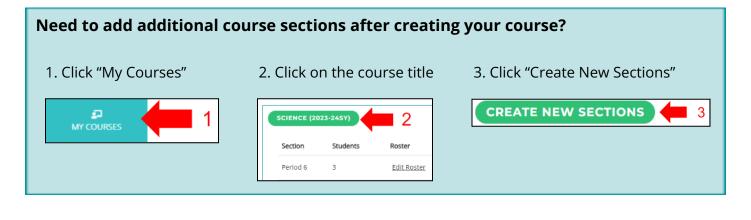